# **Índice**

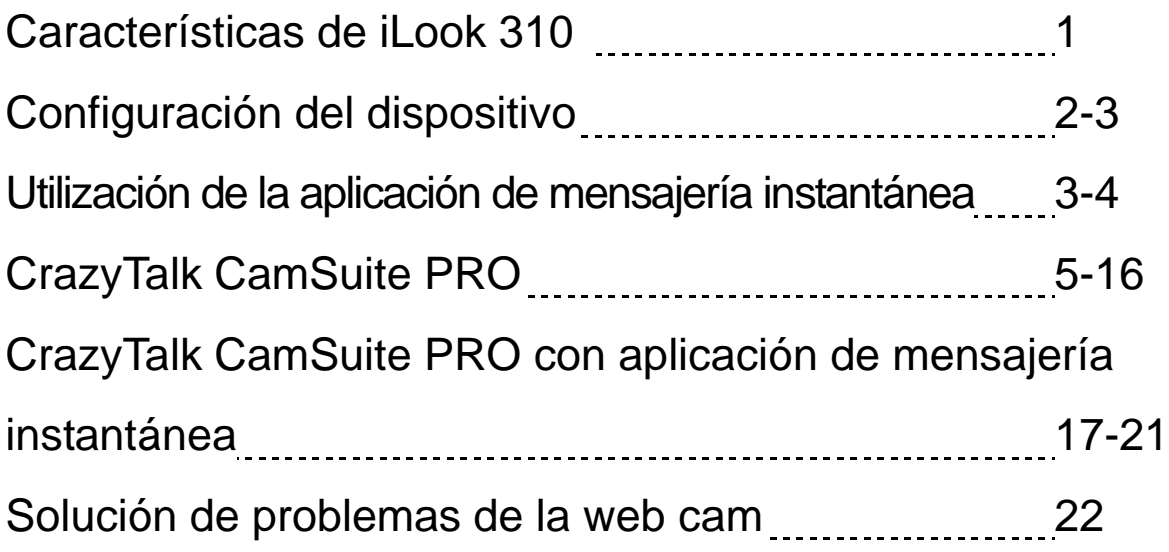

#### **Símbolo de recogida selectiva en países europeos**

Este símbolo indica que este producto debe eliminarse por separado. Las cláusulas siguientes se aplican únicamente a los usuarios de países europeos:

- Este producto debe recogerse separadamente en un punto de recogida adecuado. No elimine este producto con la basura normal.
- Para más información, póngase en contacto con el vendedor o las autoridades locales encargadas de la gestión de residuos.

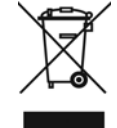

### **Características de iLook 310**

#### **Añadir vídeo en directo a su programa de mensajería instantánea!**

Convierta su PC en un centro de emisión con iLook 310. Funciona con Windows Vista, XP, 2000, Me, 98SE. Para crear correos electrónicos con video o mantener conversaciones de conversaciones duales, esta cámara web de un sencillo funcionamiento da un toque personal a su comunicación en línea. Comuníquese con facilidad con sus amigos en conversaciones de vídeo en directo!

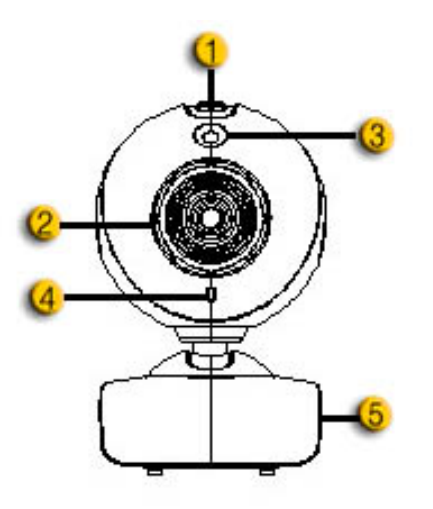

#### **1.Botón de Instantánea**

Pulse el botón de instantánea para capturar imágenes estáticas.

#### **2.Lente**

Ajuste el foco haciendo girar la lente.

#### **3.Indicador LED**

iLook 310 está conectado al puerto USB del ordenador y el LED se iluminará cuando esté utilizando el programa de vídeo.

#### **4.Micrófono**

#### **5.Pivote y Base Giratoria**

La base giratoria ajustable se adapta con facilidad a cualquier objeto - panel de notebook, CRT, y monitores LCD.

### **Español**

### **Configuración del dispositivo**

Deberá instalar los dispositivos antes de utilizar su cámara web. **No conecte la cámara a su ordenador antes de instalar las unidades.**

- **1. Instalar el dispositivo iLook 310 para Ambiente Windows Vista/XP/2000/Me/98SE**
	- a. Introduzca el CD de Instalación iLook 310 en la unidad de CD-ROM.
	- b. La pantalla de Autoinicio pasará a la pantalla de instalación. Haga clic en "**Dispositivo**" y siga a continuación las instrucciones en pantalla.
	- c. Instale **DirectX** del CD si su PC no dispone del programa o si su versión es anterior.

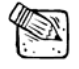

#### **ATENCIÓN**

- Si la pantalla de Autoinicio no aparece, por favor siga estos pasos
	- Haga clic en "Iniciar Menú"
	- Teclee D:\SETUP.EXE, y a continuación pulse la tecla "Enter". (Su CD-ROM debería estar en la unidad de CD)
- **2. Siga las instrucciones en pantalla para terminar la instalación.**
- **3. Introduzca el cable USB de iLook 310 USB al puerto USB de su ordenador o portátil.**

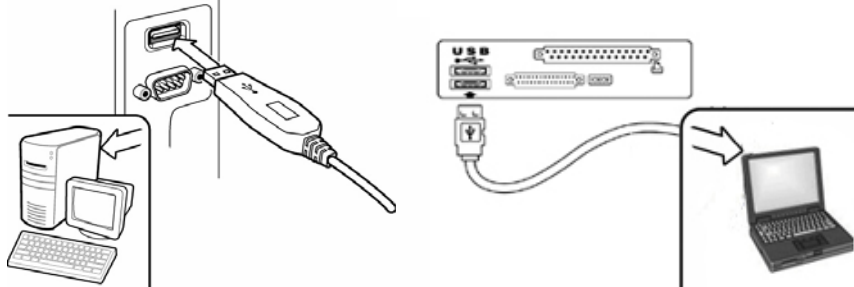

- **4. Reinicie su ordenador después de instalar todos los programas.**
- **5. La instalación del programa y del hardware se finalizó con éxito. Ahora puede instalar el programa que desee utilizar para conferencias de video o conversaciones con sus amigos.**

### **E** ATENCIÓN

- La cámara web funciona con cualquier programa de conversación con video que disponga de función de vídeo.
- Para desinstalar el programa en ambiente Windows 98SE/Me/2000/XP/Vista: Por favor, diríjase a la barra de tareas y siga "Inicio  $\rightarrow$  Programas  $\rightarrow$  iLook 310

 $\rightarrow$  Haga clic en "Desinstalar", y siga a continuación las instrucciones en pantalla para desinstalar el dispositivo.

## **Utilización de la aplicación de mensajería instantánea**

#### **MSN Messenger**

- **a.** Para la función de vídeo en vivo, necesitará la versión 6 de MSN Messenger o posterior. Si no la tiene, consulte por favor la página web: http://messenger.msn.com para descargarla.
- **b.** A continuación, inicie sesión en MSN Messenger.
- **c.** Escoja un amigo de la lista de contacto y haga clic en "**OK**" para confirmar.
- **d.** Haga doble clic en sus amigos, que están disponibles para conversación. Haga clic en el icono de la cámara web.
- **e.** Su amigo recibirá entonces un mensaje de invitación. Cuando su amigo confirme que desea hablar, la vídeo conversación empezará.
- **f.** Para más información, consulte la página web en http://messenger.msn.com

#### **Yahoo Messenger**

- a. Descargue Yahoo Messenger en http://messenger.yahoo.com y termine el registro, si no lo ha terminado.
- **b.** Inicie sesión en Yahoo Messenger.
- **c.** Desde la ventana principal, haga clic en el menú Herramientas, y seleccione "Iniciar Mi Cámara Web".
- **d.** Haga clic con el botón derecho en un nombre de su Lista de Messenger y escoja "Ver Cámara Web".
- **e.** Su amigo recibirá entonces un mensaje de invitación. Cuando su amigo haga clic en SÍ, la vídeo conversación empezará.
- **f.** Para más información, consulte la página web en http://messenger.yahoo.com.

#### **AOL Instant Messenger**

- **a.** Descargue AOL Instant Messenger en http://www.aim.com y termine el registro, si no lo ha terminado.
- **b.** Inicie sesión en AOL Instant Messenger.
- **c.** Haga clic en "Mostrar Listas de Messenger" y escoja el amigo con quien quiera iniciar una vídeo conversación.
- **d.** Su amigo recibirá entonces un mensaje de invitación. Cuando su amigo confirme que desea hablar, la vídeo conversación empezará.
- **e.** Para más información, consulte la página web en http://www.aim.com.

### **ATENCIÓN**

- Asegúrese de que su cámara ya esté conectada a su ordenador antes de iniciar los programas de videoconferencia o vídeo conversación.
- Asegúrese de que los otros programas de cámara web estén cerrados antes de iniciar el programa de videoconferencia o vídeo conversación.

### **Español**

### **Cómo utilizar CrazyTalk Cam Suite PRO**

Como extra adicional, el paquete de programas CrazyTalk Cam Suite PRO intensifica sus conversaciones por vídeo añadiendo mucha diversión con sus funciones avanzadas.

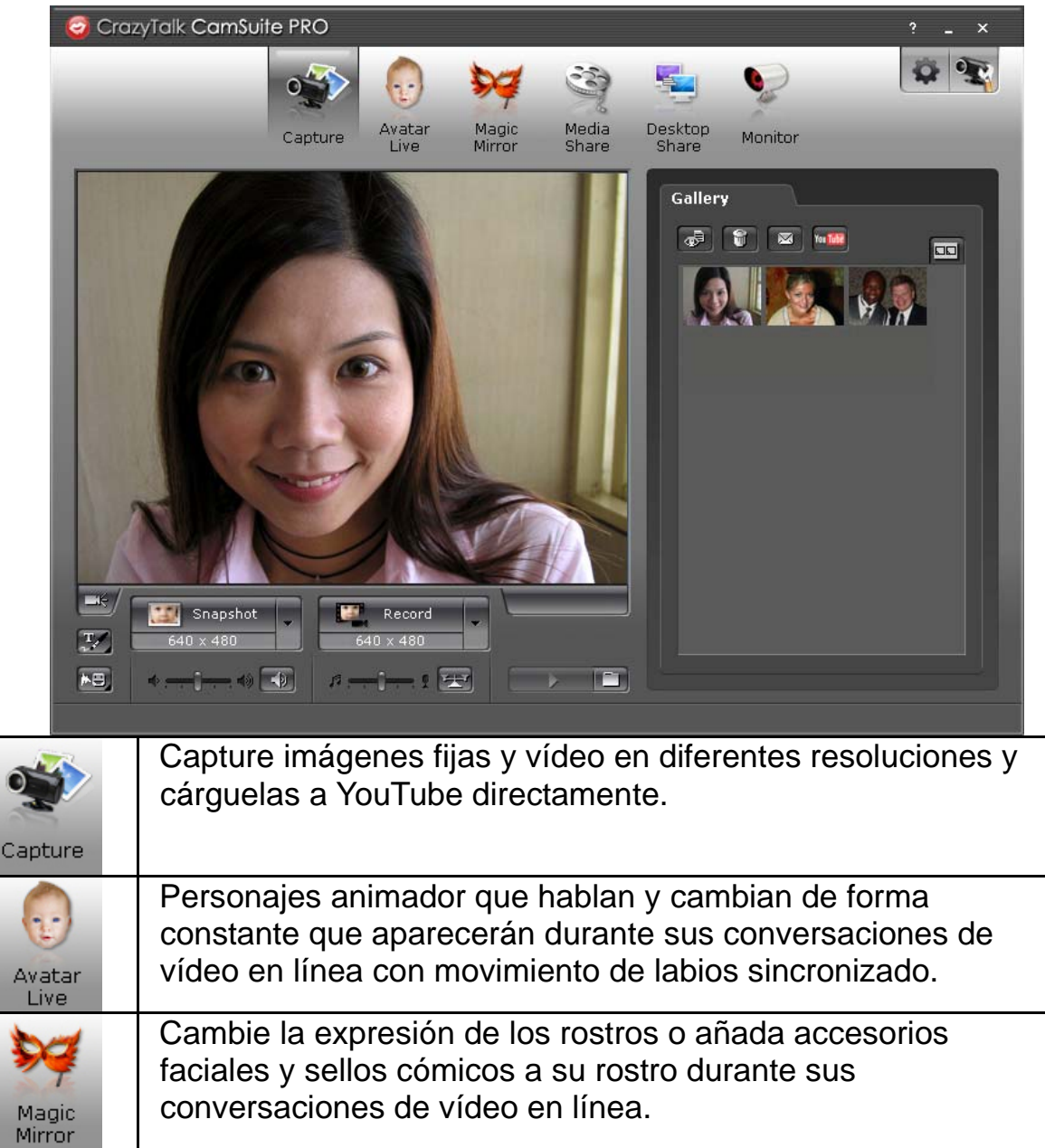

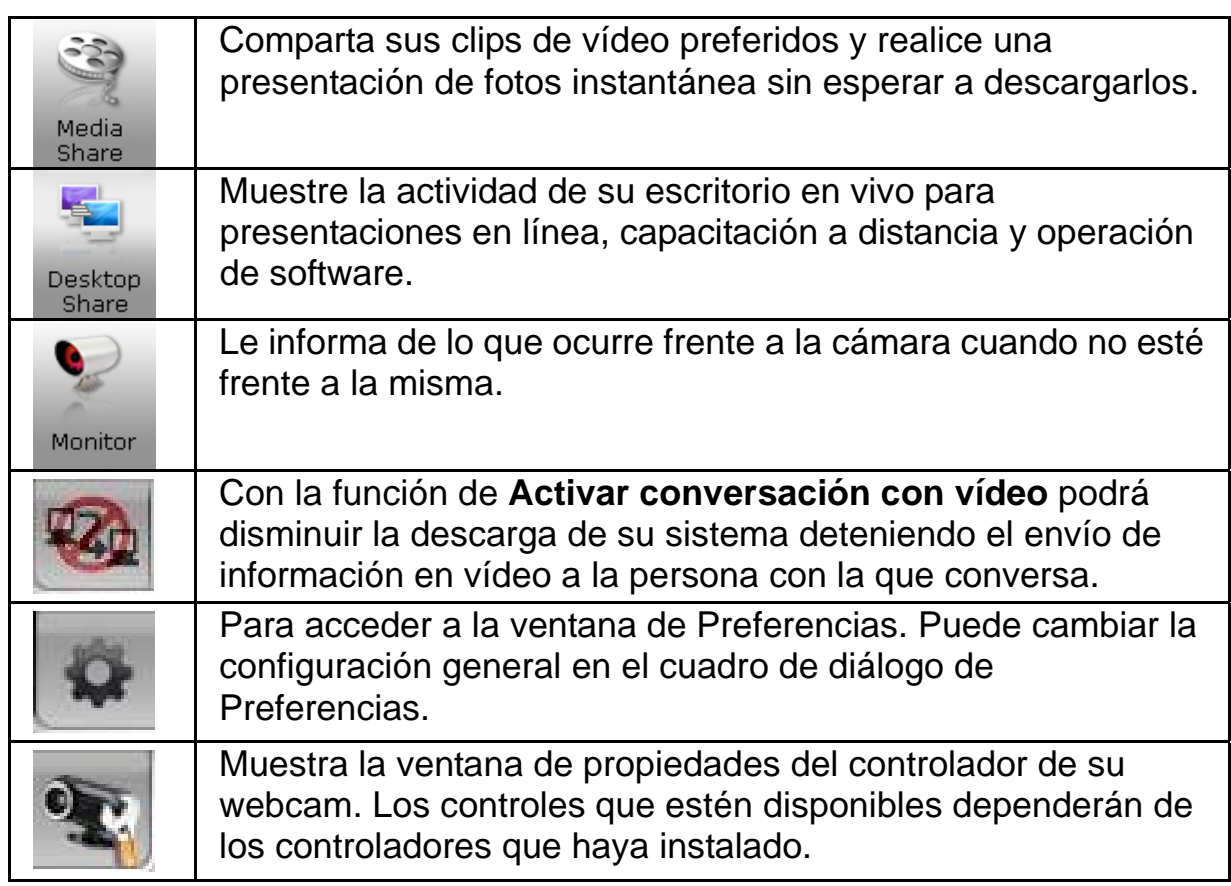

#### **Requisitos del sistema**

Asegúrese de que su ordenador cuenta con los siguientes requisitos mínimos antes de instalar **CrazyTalk Cam Suite PRO.**

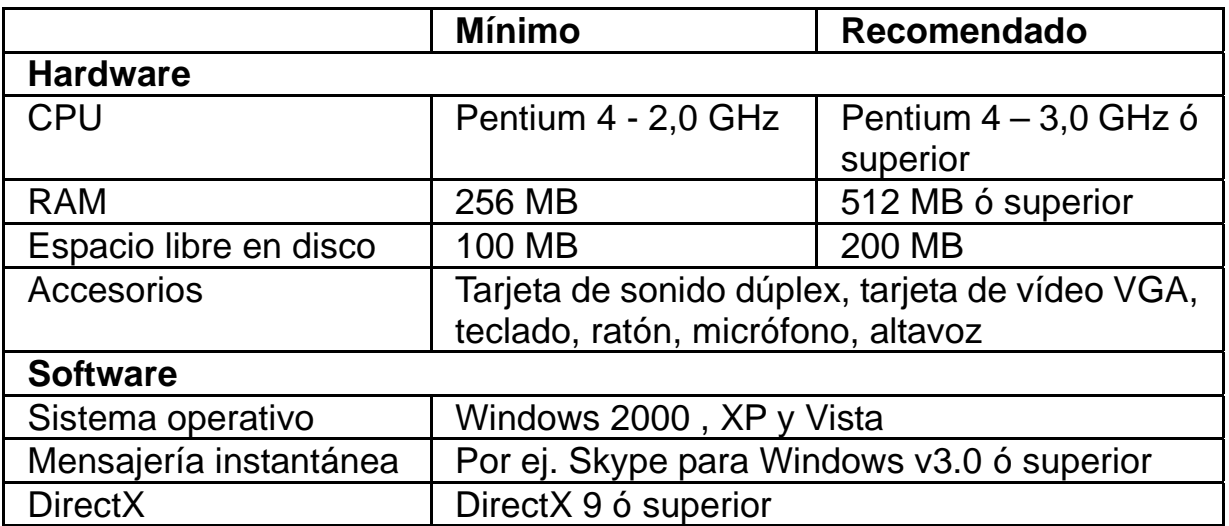

#### **Captura**

Puede hacer clic en los botones de **Disparo** ó **Grabación** para capturar y compartir una imagen o clip de vídeo propio con su webcam.

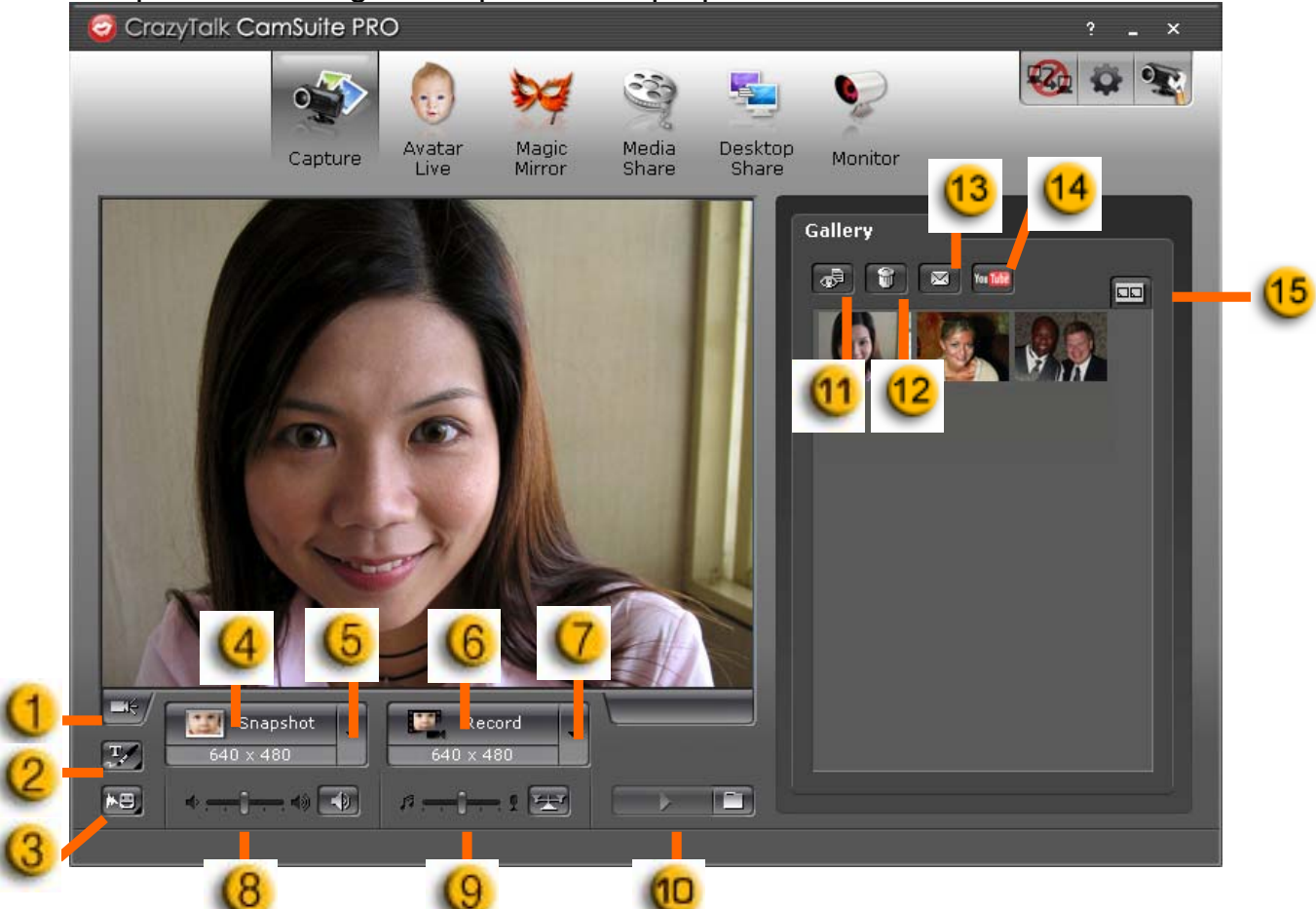

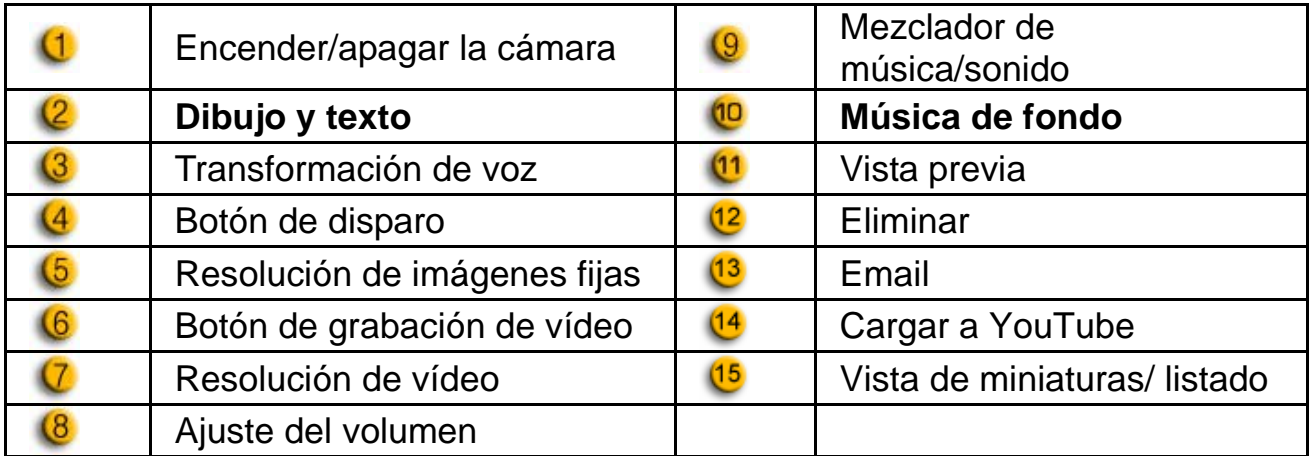

#### **Avatar en vivo**

Puede utilizar el personaje seleccionado para mantener conversaciones con

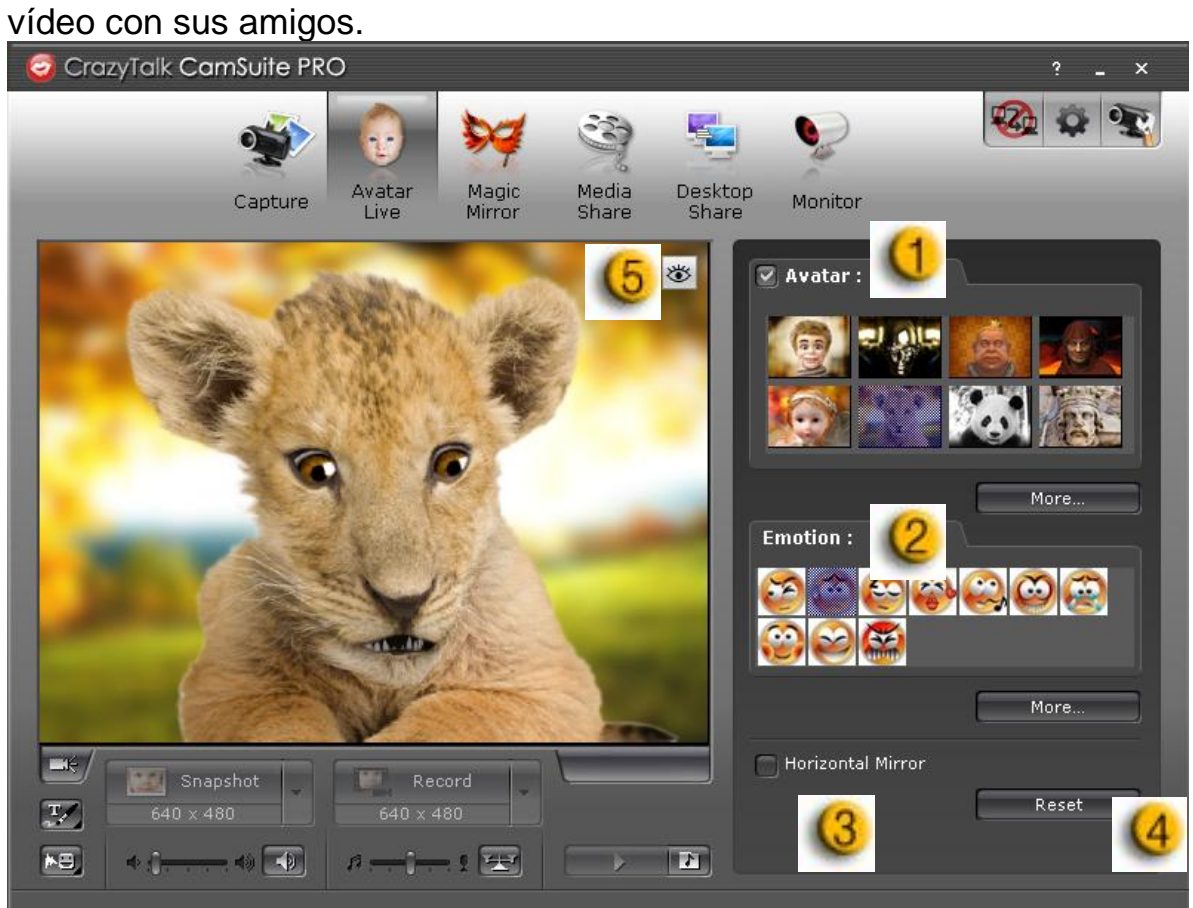

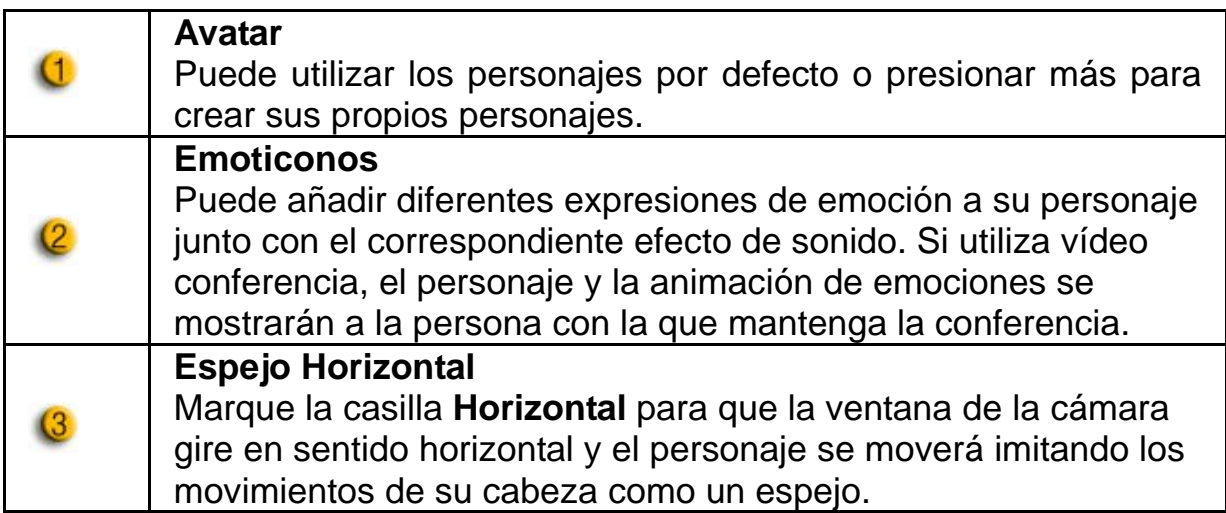

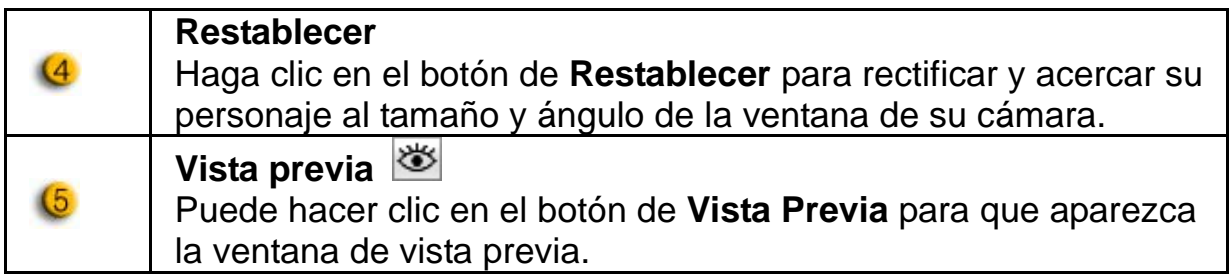

#### **Espejo mágico**

Puede utilizar su propio rostro y aplicar diferentes efectos utilizando la función Espejo mágico mientras mantiene conversaciones con vídeo con sus amigos.

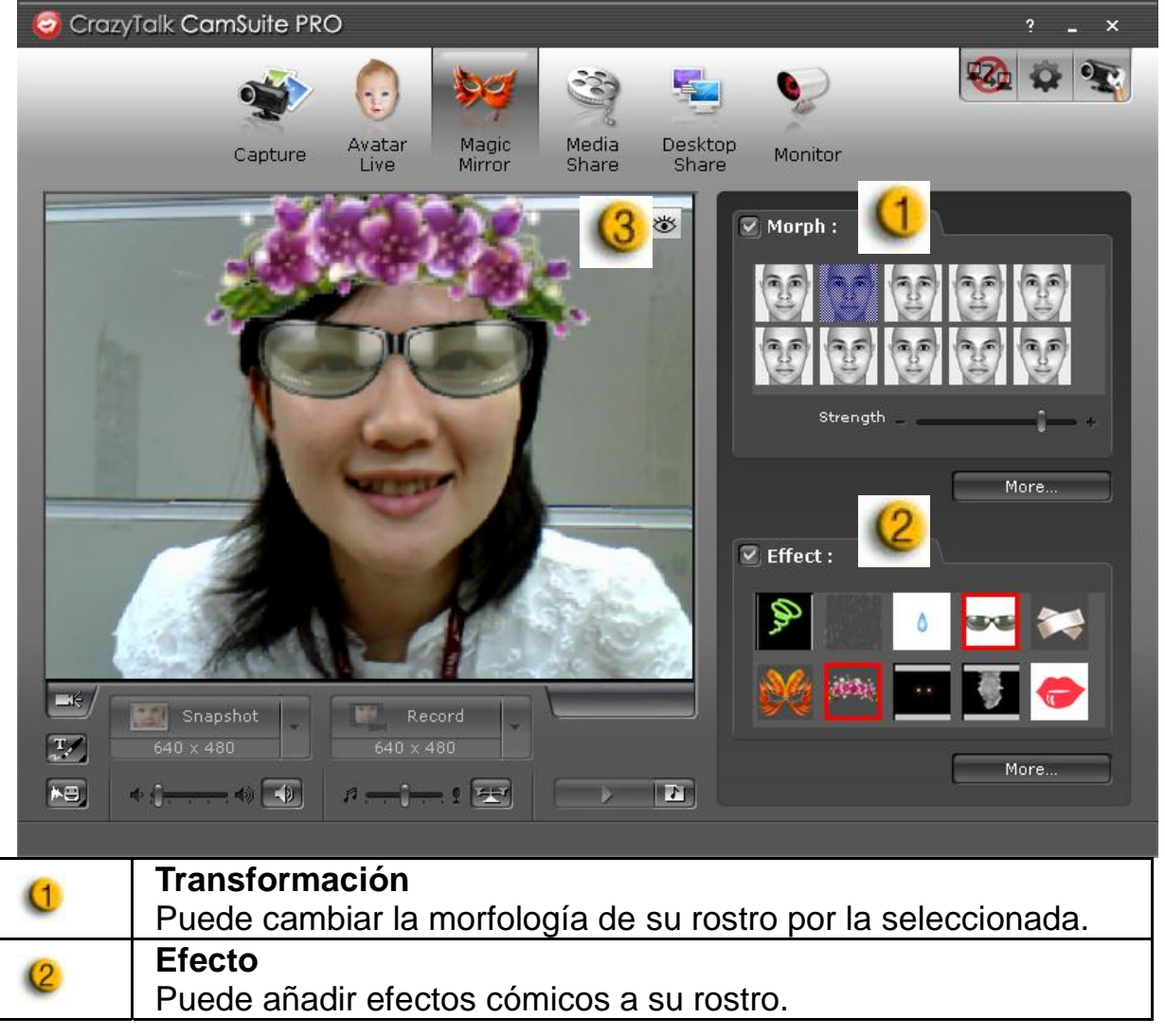

#### **Vista previa**

Haga clic en el botón de **Vista Previa** para que aparezca la ventana de vista previa.

#### **Compartir archivos multimedia**

Puede compartir archivos multimedia sin demora durante las conversaciones con vídeo. Puede reproducir varios archivos multimedia para que sus amigos los puedan ver de forma simultánea. Los archivos multimedia pueden ser archivos de vídeo (Mpeg, AVI, WMV) ó de imagen (JPG, BMP, GIF).

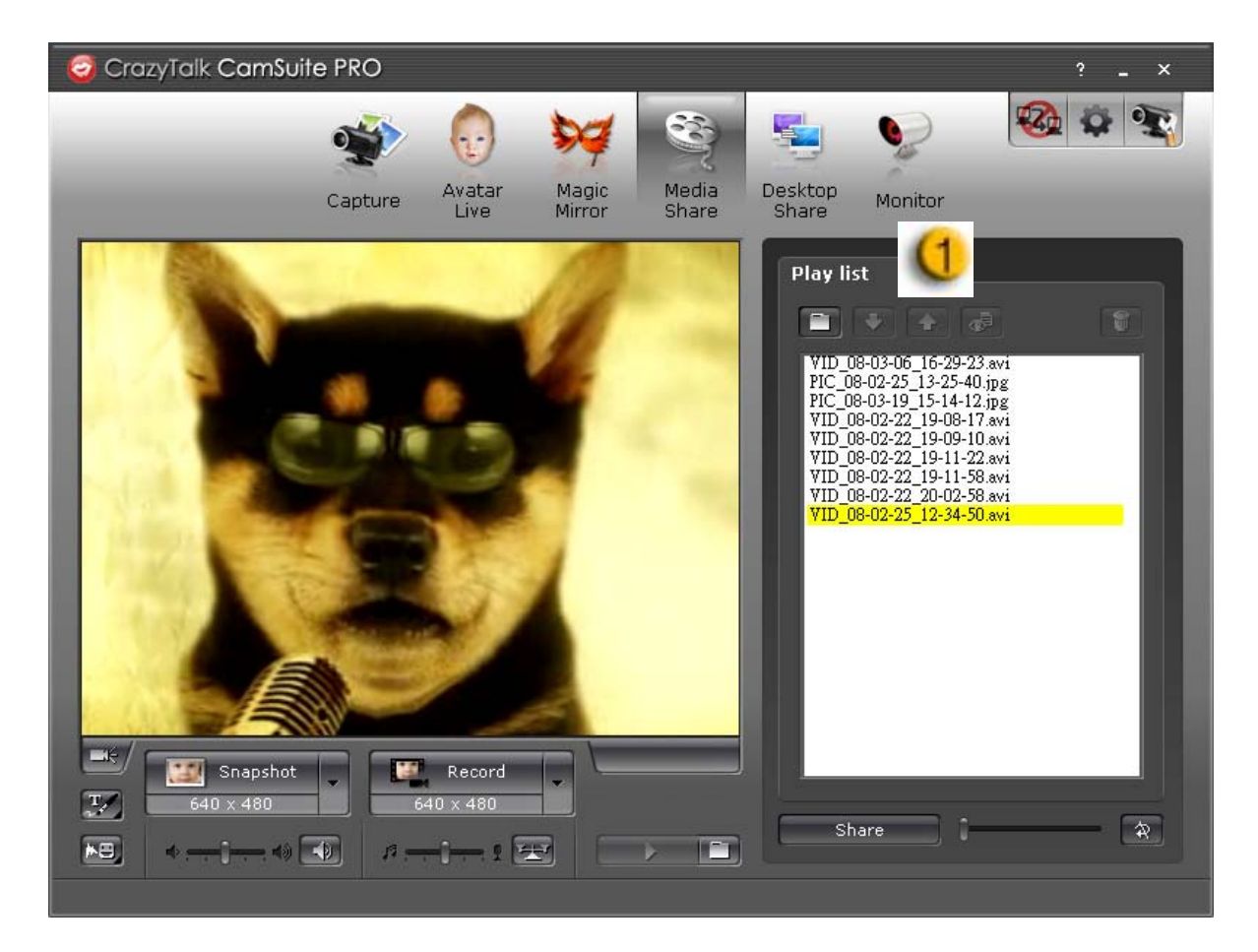

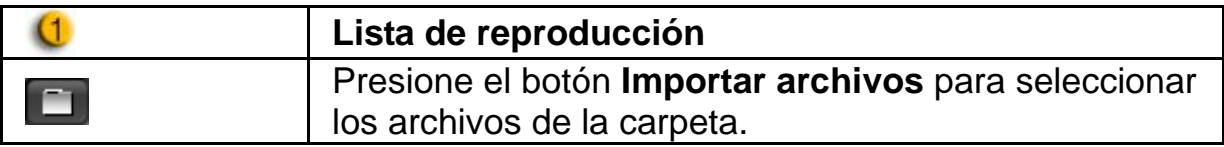

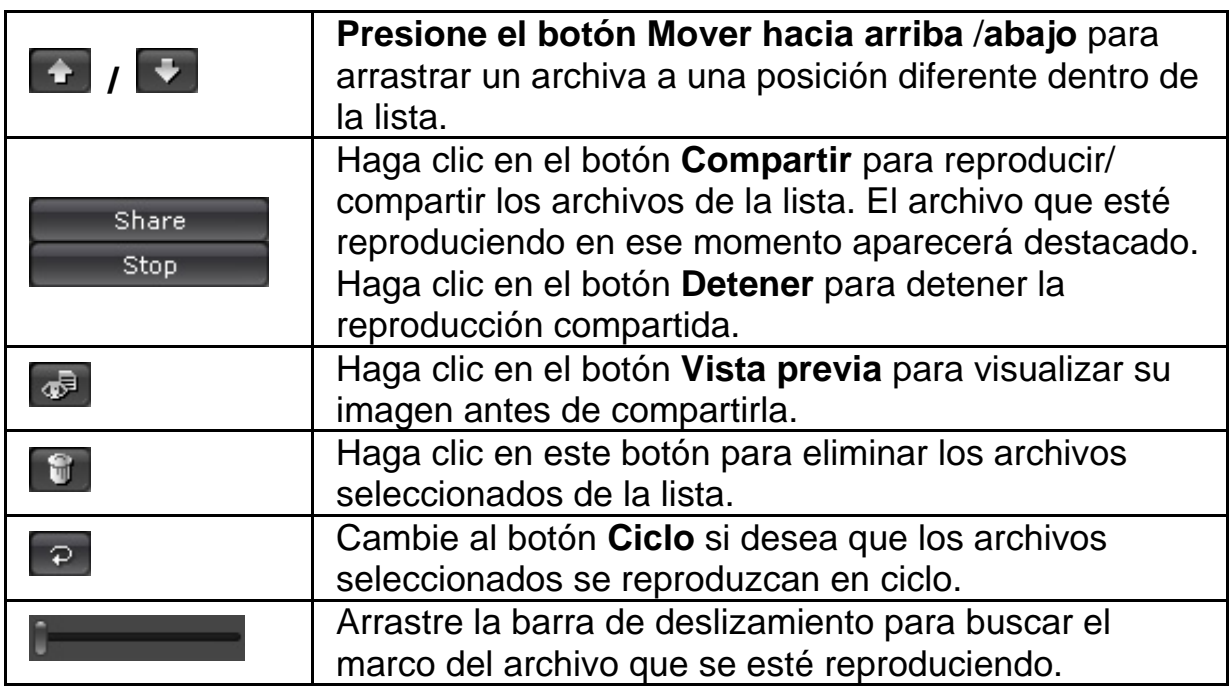

#### **Compartir el escritorio**

Existen tres formas de mostrar las actividades de su escritorio a sus amigos mientras utiliza la conversación con vídeo.

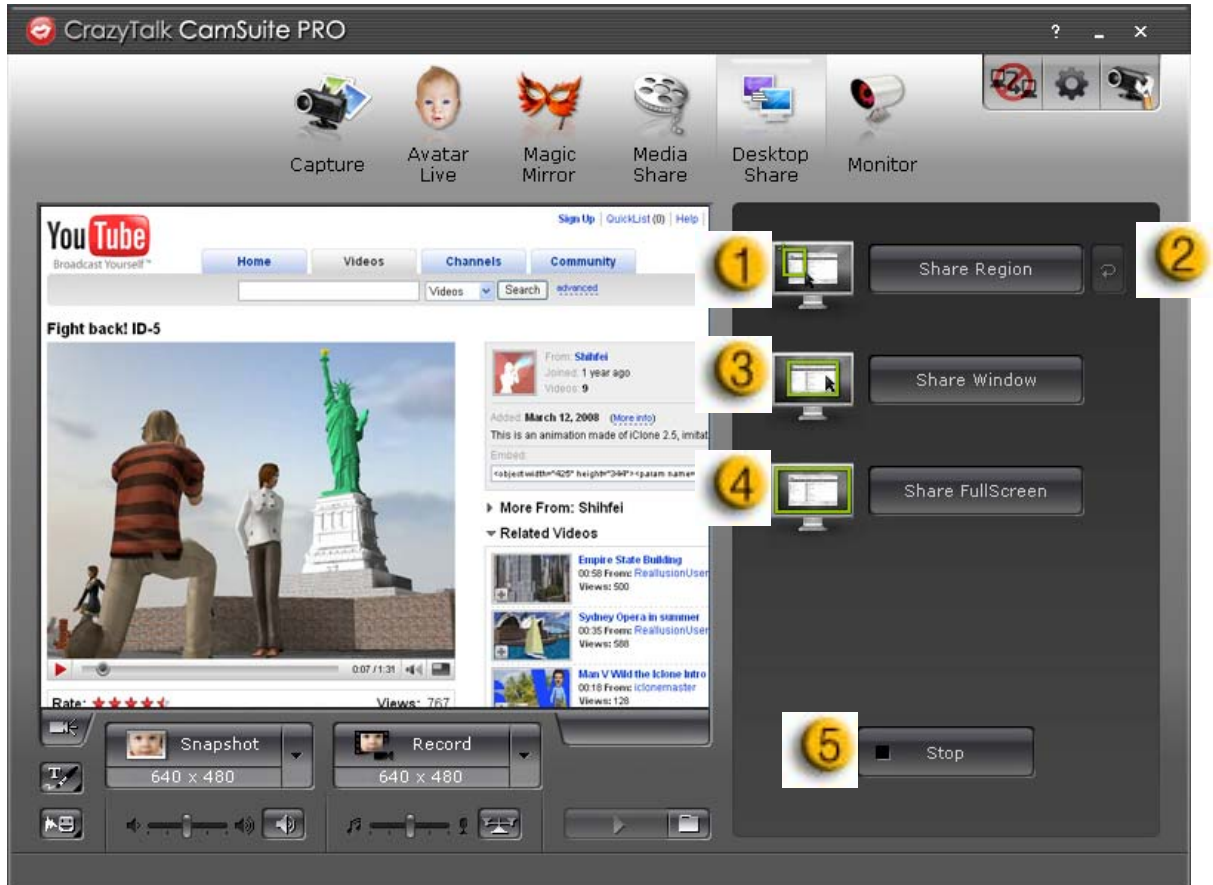

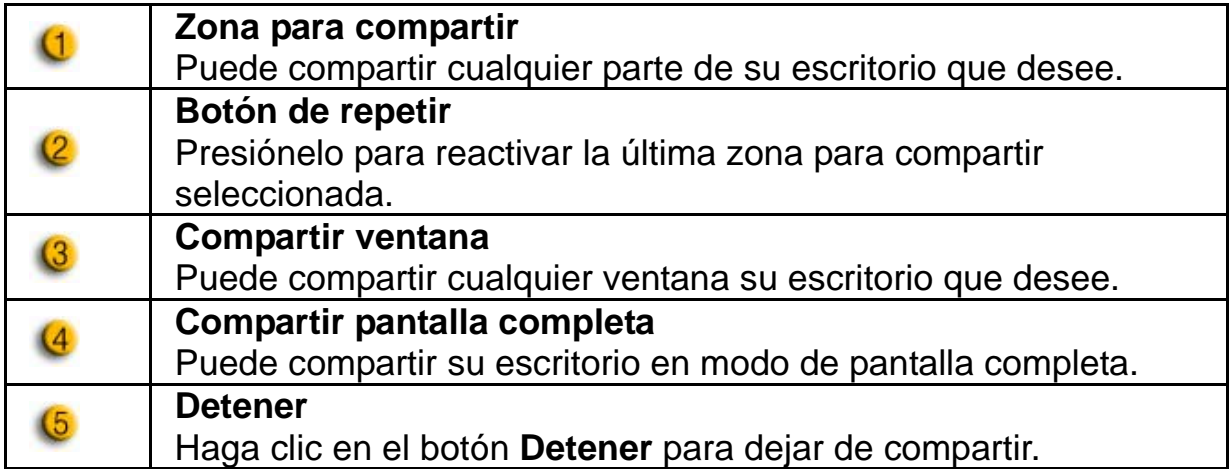

#### **Vigilancia**

Esta función sirve para grabar instantes que estén visibles para la webcam. Recibirá un email con imágenes para notificarle de cualquier evento que haya tenido lugar. El vídeo grabado se guardará en la carpeta Galería para que pueda comprobarlo más tarde.

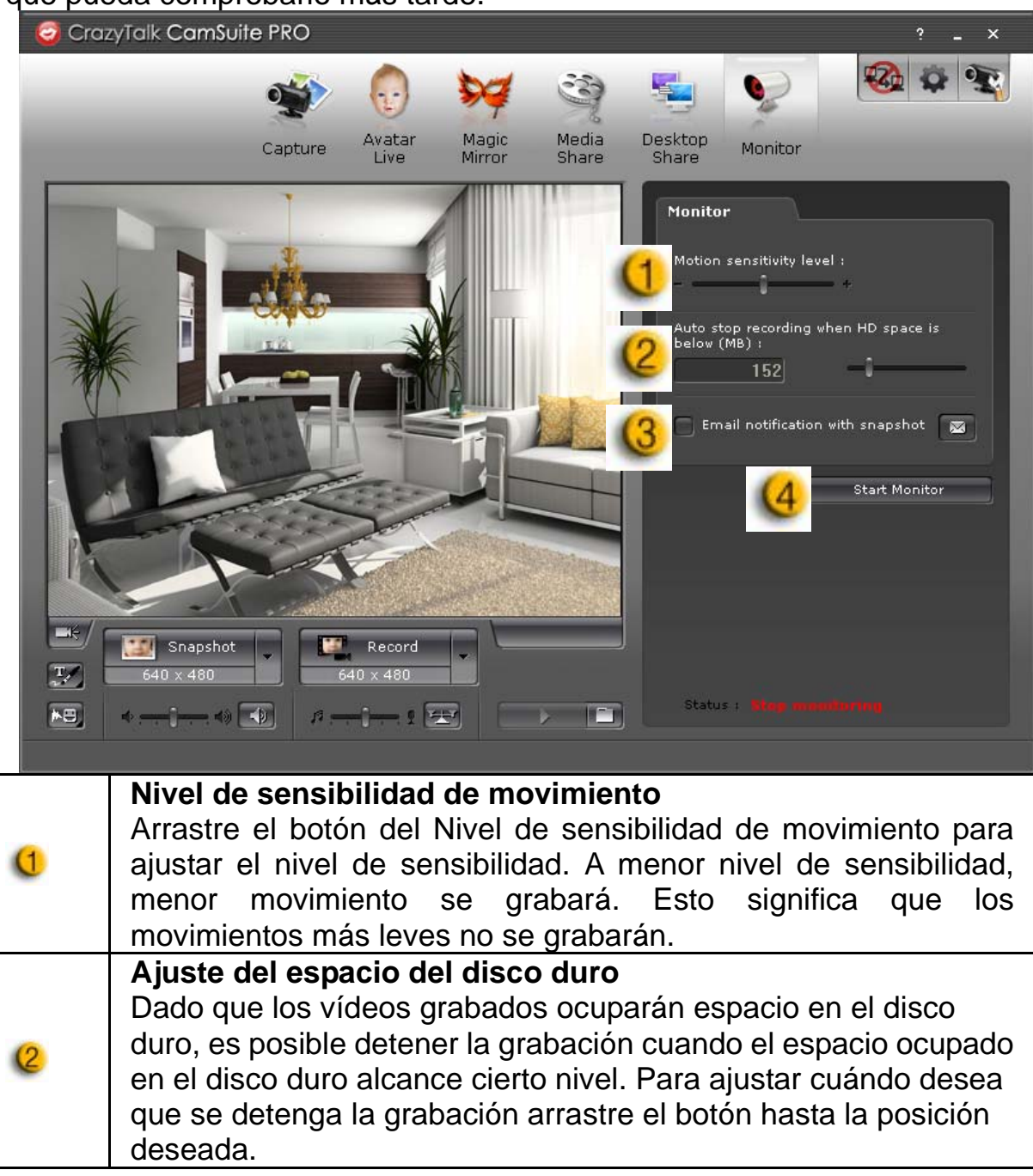

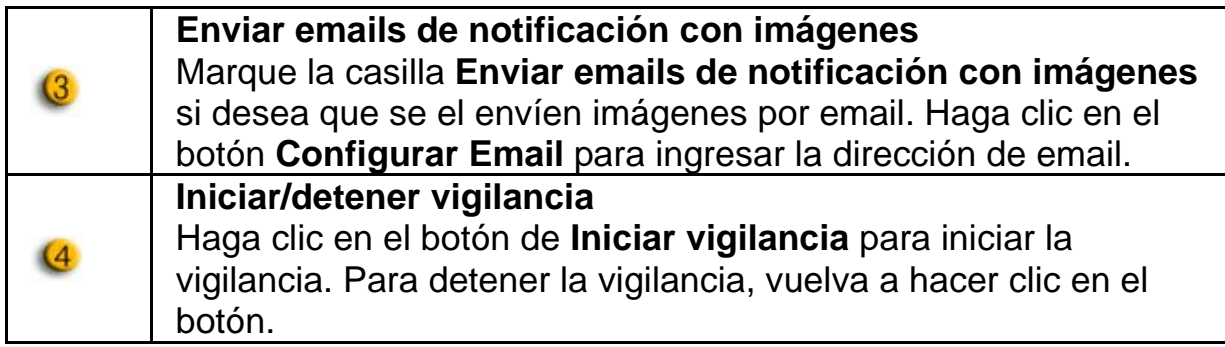

#### **Activar conversación con vídeo**

Con la función de **Activar conversación con vídeo** podrá disminuir la descarga de su sistema deteniendo el envío de información en vídeo a la persona con la que conversa.

- Este icono indica que la función de conversación con vídeo está activada.
- **Este icono indica que la función de conversación con vídeo** está desactivada.

#### **Preferencias**

Haga clic en el botón de **Preferencias** para que aparezca la ventana de preferencias. Puede cambiar la configuración general en el cuadro de diálogo de Preferencias.

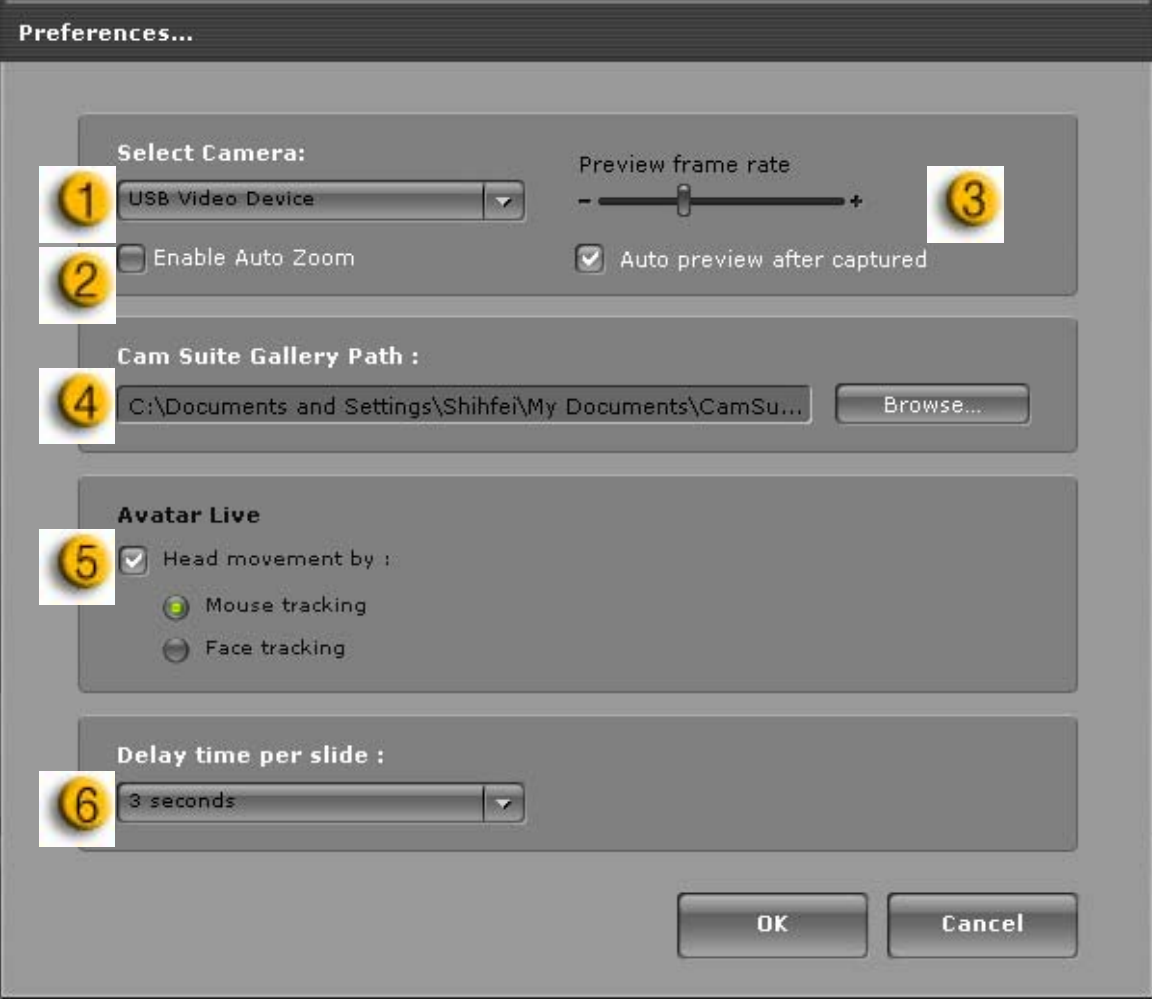

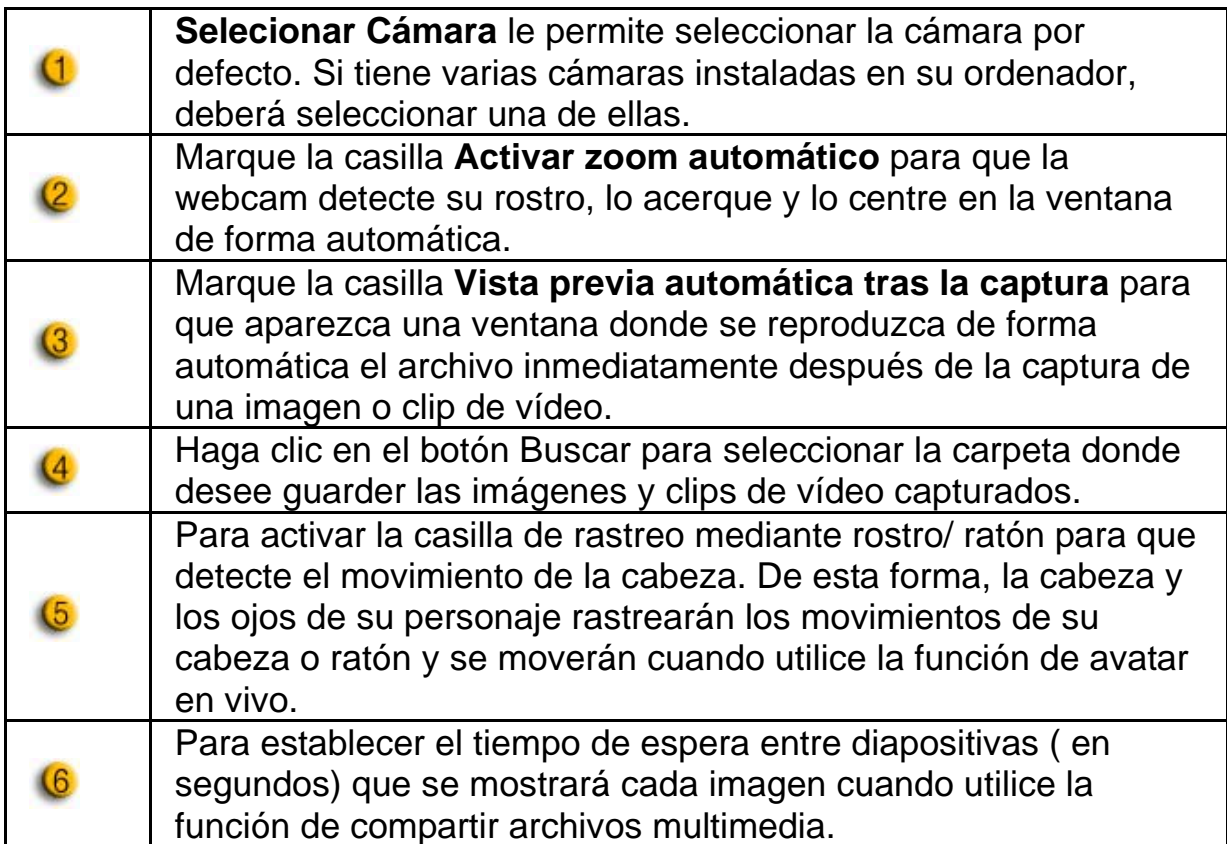

#### **Configuración de la cámara**

Haga clic en el botón Configuración de la cámara para que aparezca la ventana de propiedades del controlador de su webcam. Los controles que estén disponibles dependerán de los controladores que haya instalados.

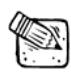

### **IMPORTANTE**

 Si desea información más detallada sobre cada una de las funciones, haga clic en  $\boxed{?}$  para obtener ayuda en línea.

### **Español**

### **CrazyTalk CamSuite PRO con aplicación de mensajería instantánea**

#### **Window Live Messenger**

- 1. Instale CrazyTalk Cam Suite PRO y Window Live Messenger.
- 2. Haga clic en Herramientas/ Sonido y configuración de vídeo para abrir el asistente de configuración de sonido y vídeo.

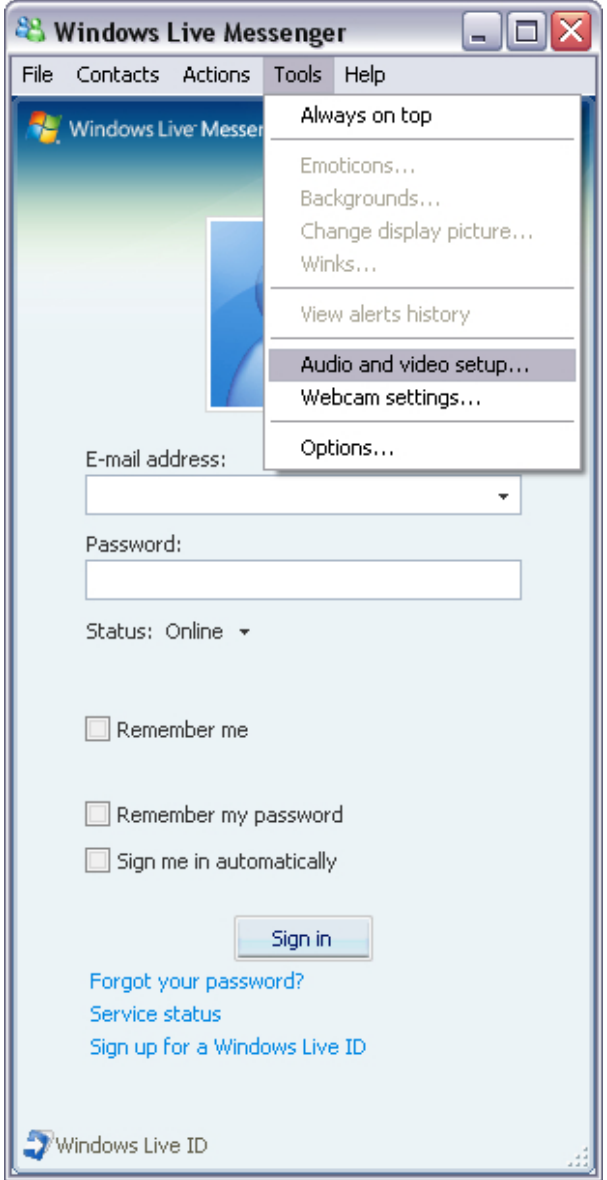

#### 3. Marque la siguiente casilla

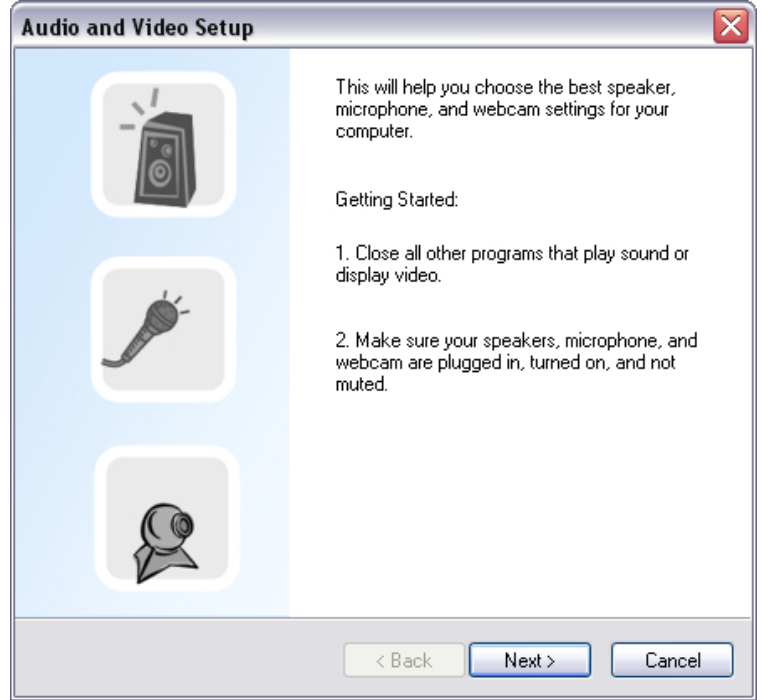

4. En el paso 1, no realice ningún cambio en la lista desplegable y haga clic en **Siguiente**.

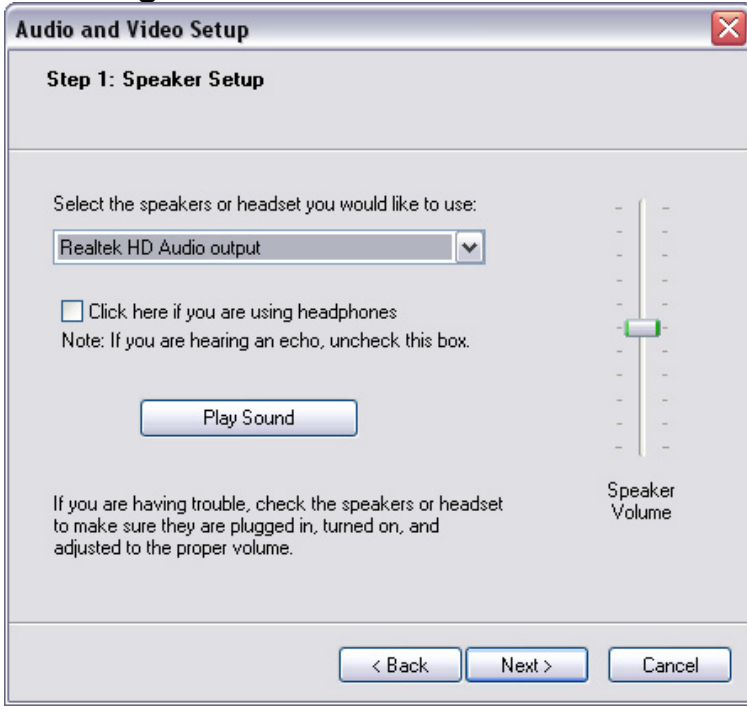

5. En el paso 2, seleccione **CamSuite Virtual Audio** en la lista desplegable. Hacer clic en **Siguiente.**

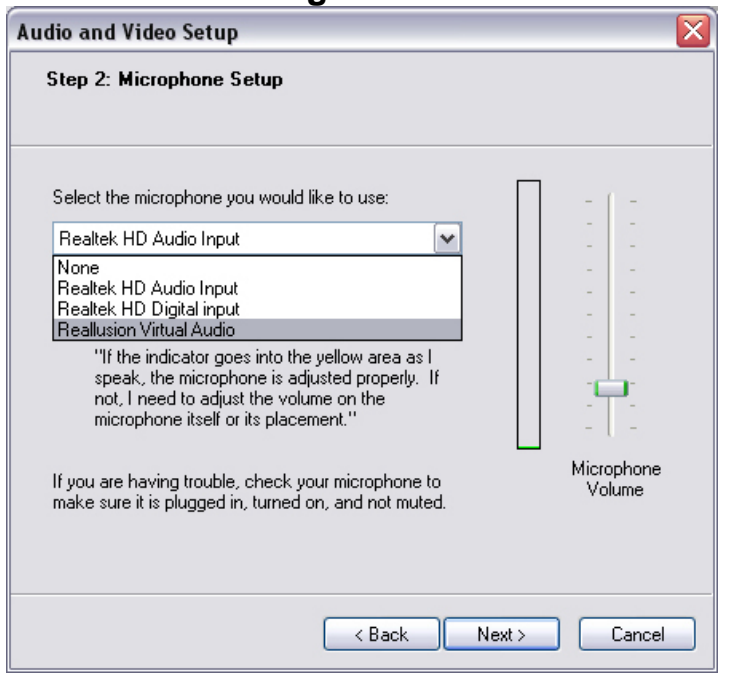

6. En el paso 3, seleccione **CamSuite Virtual Camera** en la lista desplegable. Hacer clic en **Finalizar.**

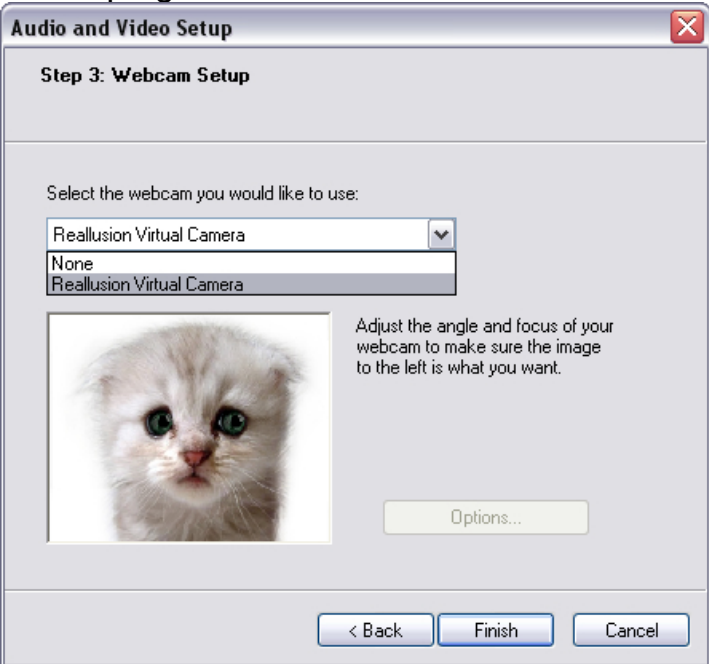

Ahora MSN Messenger está conectado a **CrazyTalk Cam Suite PRO**. Los efectos: Avatar en vivo, Espejo mágico, Compartir archivos multimedia, y Compartir escritorio podrán verse durante sus vídeoconferencias.

#### **Skype**

- 1. Instale CrazyTalk Cam Suite PRO y Window Live Messenger.
- 2. Haga clic en **Herramientas/ Opciones …** para abrir el cuadro de diálogo de opciones.

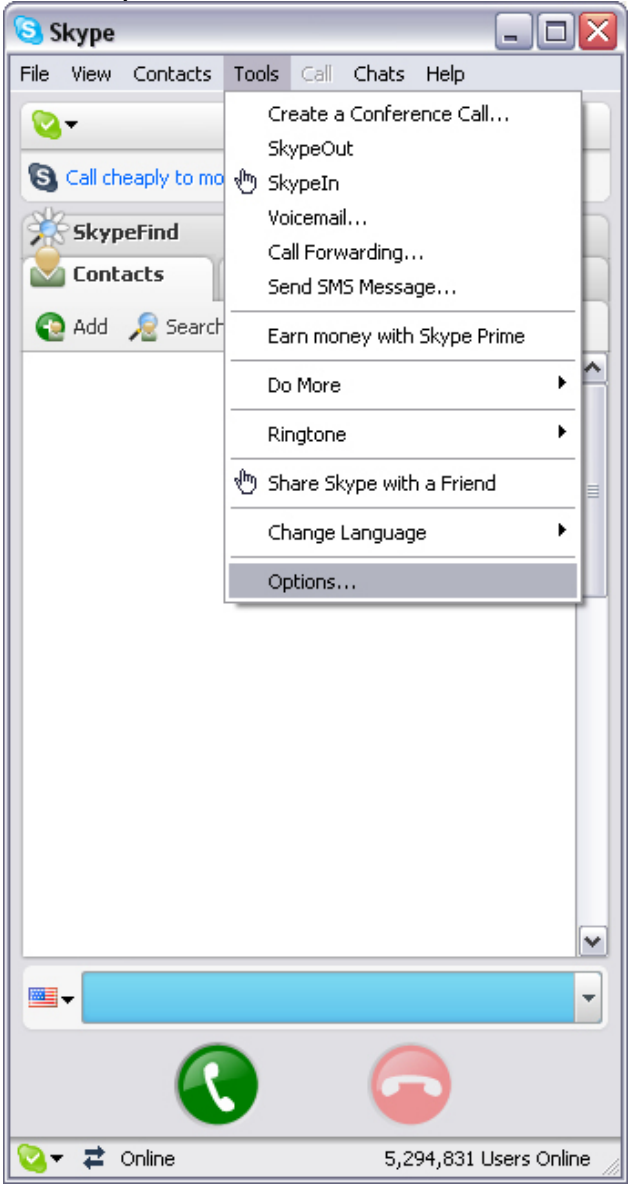

3. Seleccione **Dispositivos de sonido** y configure la **Entrada de sonido** para que funcione con la **CamSuite Virtual Audio**.

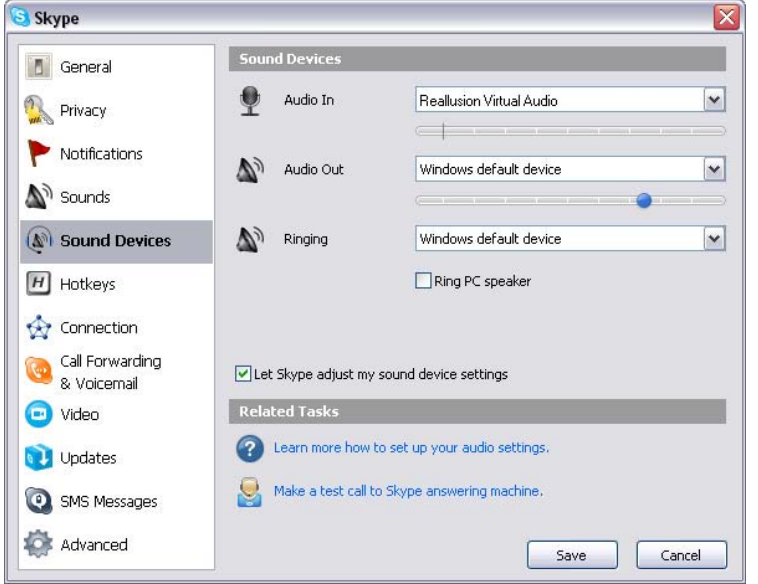

4. Selecione **Vídeo** y ajuste la **Selección de webcam** para que funcione con la **CamSuite Virtual Camera.**

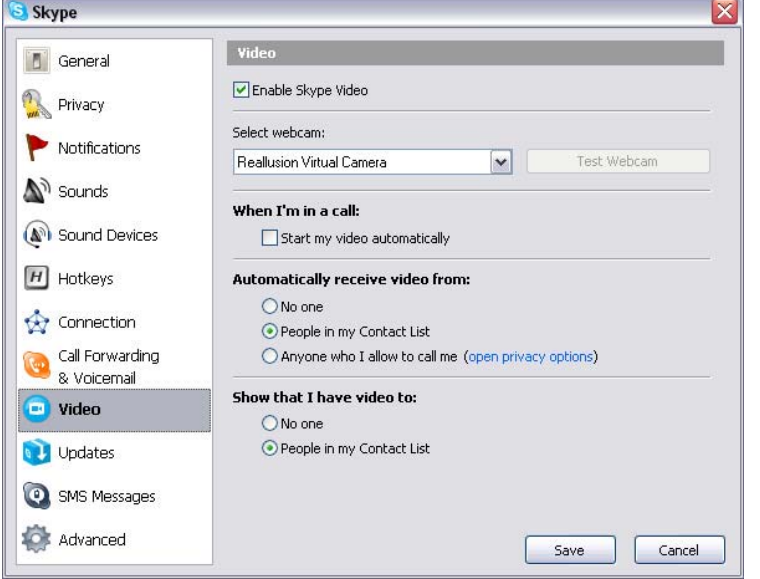

5. Hacer clic en el botón de **Guardar.** A continuación, su programa de mensajería instantánea recibirá las fuentes de sonido y vídeo de **Cam Suite**.

# *Solución de problemas*

**Preg1: Mi ordenador no detecta la webcam cuando está conectada a través de una extensión de cable USB.** Solución:

• Conecte la cámara directamente al puerto USB de su ordenador. Asegúrese de que la cámara está conectada al puerto USB que se encuentra en la parte posterior de su ordenador. Es posible que algunos puertos USB que se encuentran en la parte frontal de los ordenadores no proporcionen suficiente energía a su webcam.

#### **Preg2: Los recursos de sistema reservados para el puerto USB son insuficientes, provocando que el sistema no pueda funcionar.**

Hay demasiados dispositivos en el sistema, lo que provoca problemas de solicitud de interrupción en el controlador USB del sistema. Siga los siguientes pasos:

- Desconecte algunos dispositivos USB del sistema.
- Reinicie el sistema.
- El ordenador redistribuirá los recursos.

#### **Preg3: La webcam no se enciende o el ordenador se reinicia sin motivo aparente.**

Es posible que sus dispositivos USB estén absorbiendo demasiada energía de su ordenador. Esto puede ocurrir sobre todo cuando se conectan dispositivos USB a un concentrador pasivo o con suministro propio. Aparecerá un cuadro de diálogo indicando que se ha producido un Exceso de energía del concentrador USB.

Intente lo siguiente:

- Conecte la cámara directamente al puerto USB de su ordenador.
- $\bullet$  Utilice un concentrador USB con suministro de energía externo.